**[Introduction](#page-0-0) [Description](#page-0-1) [Contents](#page-0-2)** [Device Compatibility](#page-0-3) [Installation Requirements](#page-0-4) [Installation Instructions](#page-0-5) [Part Number and Release Date](#page-0-6)

## <span id="page-0-0"></span>Introduction

SPR26514 - TC55 JB - Video Capture Duration does not take effect

# <span id="page-0-1"></span>Description

When using takeVideoIntent, video capture duration parameter does not work.

## <span id="page-0-2"></span>**Contents**

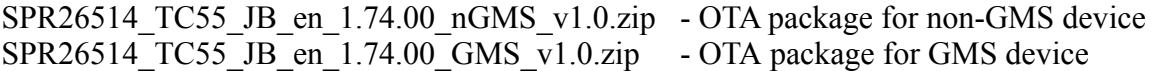

# <span id="page-0-3"></span>Device Compatibility

This software release has been approved for use with the following Zebra devices.

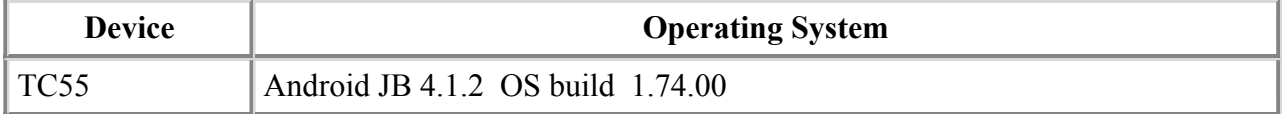

### <span id="page-0-4"></span>Installation Requirements

<span id="page-0-5"></span>This SW is intended for the TC55 device running non-GMS/GMS 01.74.00 build only.

# Installation Instructions

- 1. OS Recovery Update
- 2. Connect the USB cable from your PC to the device and enable USB mass storage mode on the device.
- 3. On your PC you should see an internal and external USB mass storage drive (SD card) appears in the File Explore and copy the recovery update zip file to any storage.
- 4. Press and hold on the device the Power button, Scan/Action button and Vol+ until the screen is turned **OFF**
- 5. Release the Power and Scan/Action buttons and continue to hold Vol+ button
- 6. The device should enter to Recovery update mode
- 7. Release Vol+.
- 8. Click on Vol+ or Vol- to navigate and select appropriated storage
- 9. Click on on Scan/Action button to select the option
- 10. Click on Vol+ or Vol- to navigate to the recovery update zip file
- 11. Click on on Scan/Action button to select the recovery update zip file
- <span id="page-0-6"></span>12. Device will automatically reboot and will be ready to use.

### Part Number and Release Date

January, 2015